# **66B Holzbau: Bemessung Ersatzstab / Stützen**

(Stand: 01.08.2012)

Das Programm dient zum Nachweis eines Holzquerschnittes inklusive Stabilitätsnachweis nach dem Ersatzstabverfahren entsprechend DIN EN 1995-1-1 (EC 5): Normalspannungsnachweis und Schubspannungsnachweis, Stabilitätsnachweis, wahlweise inkl. Brandnachweis. Die Schnittgrößeneingabe erfolgt tabellarisch.

# **Leistungsumfang**

#### **Material**

- Holz nach EC 5 (DIN EN 1995) bzw. DIN EN 338,
- DIN EN 1194 (Brettschichtholz),
- Zulassung Z-9.1-440 (Duo\_Balken/Trio\_Balken)

#### **Querschnitte**

• Rechteck, Kreis

#### **Schnittgrößen**

Schnittgrößeneingabe wahlweise "charakteristisch" oder "design" für folgende Bemessungssituationen:

- Ständig und vorübergehend (P/T)
- Außergewöhnlich (A)
- Erdbeben (AE)
- Brand (AB)

#### **Nachweise Holzbau nach EC5** (DIN EN 1995-1-1/NA:2010-12)

- Normalspannungsnachweis
- Schubspannungsnachweis
- Stabilitätsnachweis nach dem Ersatzstabverfahren (Knicken, Biegedrillknicken)
- Berücksichtigung der Nutzungsklassen
- Wahlweise Berücksichtigung der Feuerwiderstandsklassen R30, R60, R90, R120

#### **Ausgaben**

- Tabellarische Darstellung aller Ergebnisse am Bildschirm.
- Generierung eines Druck-Formulars mit allen Eingaben und Ergebnissen (inkl. Grafiken).
- Ausdruckumfang einstellbar.

#### **III→ Normen**

- DIN EN 1990:2010-12 mit DIN EN 1990/NA:2010-12 [Grundlagen der Tragwerksplanung]
- DIN EN 1991-1-1:2010-12 mit DIN EN 1991-1-1/NA:2010-12 [Lastannahmen]
- DIN EN 1995-1-1:2010-12 mit DIN EN 1995-1-1/NA:2010-12 [Holzbau]
- DIN EN 13501-2:2010-2 [Feuerwiderstandsklassen]

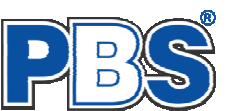

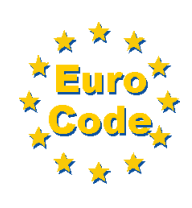

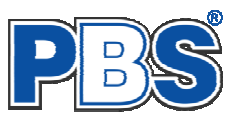

# **Allgemeines**

#### **Die Programmoberfläche**

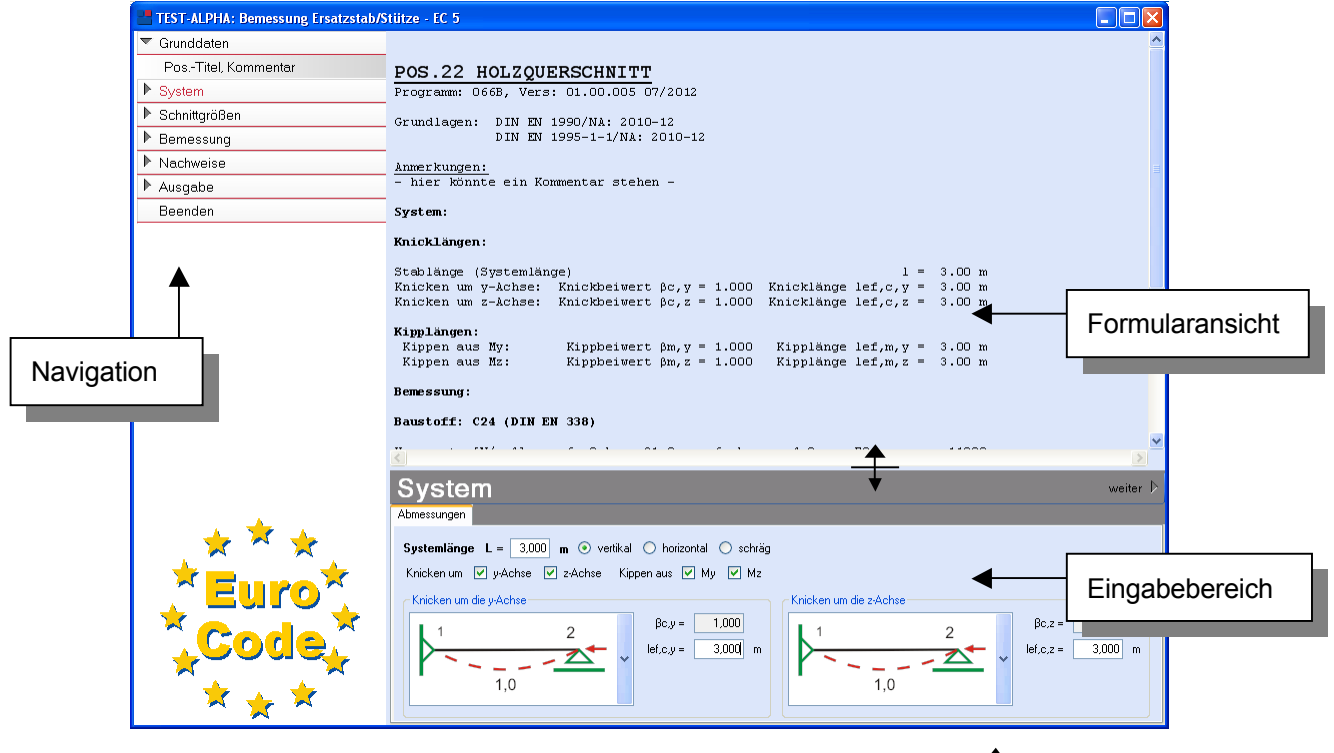

Die Höhe des Eingabebereichs kann vom Anwender nach Bedarf an dieser Stelle:  $\pm$  verändert werden .

#### **Navigation**

Die Navigation ermöglicht das direkte Anwählen eines bestimmten Programmpunktes. Diese sind in bestimmte Abschnitte eingeteilt (z.B. Grunddaten / Schnittgrößen / Bemessung ...). Die Abschnitte lassen sich durch Anklicken der kleinen Dreiecke auf- und zuklappen. Durch einen Klick auf einen Programmpunkt wird die entsprechende Eingabemöglichkeit im Eingabebereich geöffnet.

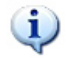

*Die Abarbeitung der Programmpunkte von oben nach unten stellt eine sinnvolle, jedoch nicht zwingende Reihenfolge der Dateneingabe für eine neue Statik-Position dar.*

#### **Eingabebereich**

In diesem Bereich erfolgt die Eingabe der Schnittgrößen und aller anderen Werte und Parameter. Nach der Erfassung aller notwendigen Daten werden hier auch die Ergebnisse angezeigt. Die Bezeichnungen der einzelnen Tabellen oder Eingabemasken sind identisch mit den Programmpunkten in der "Navigation" und wurden wie dort zu Abschnitten zusammengefasst. Innerhalb der Abschnitte können dann die einzelnen Tab-Reiter angewählt werden. Die Navigation und die Eingabemasken stehen in einer direkten Verbindung, d.h. ein Klick in der Navigation bewirkt einen Wechsel zu der entsprechenden Eingabestelle und umgekehrt. Parallel wird der entsprechende Bereich in der Formularansicht hervorgehoben.

Innerhalb einer Tabelle können Sie mit ENTER zur nächsten Eingabestelle gelangen. Ein ENTER im letzten Feld einer Zeile bewirkt das Erzeugen einer neuen Eingabezeile.

Grunddaten

 Mit weiter D

"Weiter"

gelangen Sie jeweils zum nächsten Programmpunkt.

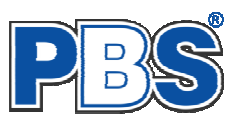

### **Grunddaten**

### **Titel**

Der hier eingegebene Titel ist die Überschrift beim späteren Statik-Druck. Er wird auch als Bezeichnung der Position im Projektnavigator übernommen.

*Die Textlänge ist auf 32 Zeichen begrenzt. Diese Begrenzung passt zu einstelligen Positionsnummern (Summe = 33). Bei längeren Positionsnummern sollte die Überschrift entsprechend kürzer gewählt werden, damit der Text beim Ausdrucken nicht abgeschnitten wird. Z.B. Positionsnummer = 8 Stellen --> Überschrift maximal 25 Zeichen.* 

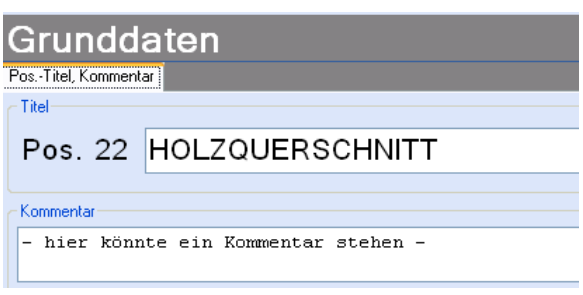

### **Kommentar**

Dieser optionale Text wird beim Statik-Druck als Anmerkung direkt unter der Überschrift ausgegeben.

### **System**

#### **Abmessungen**

Im Abschnitt "System" werden die Systemlänge, die Lage des Bauteils (vertikal, horizontal, schräg) und die Stabilitätsparameter [Knick- und Kippbeiwerte] festgelegt.

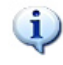

*Die "Lage des Bauteils" (vertikal, horizontal, schräg) dient der Beschriftung.* 

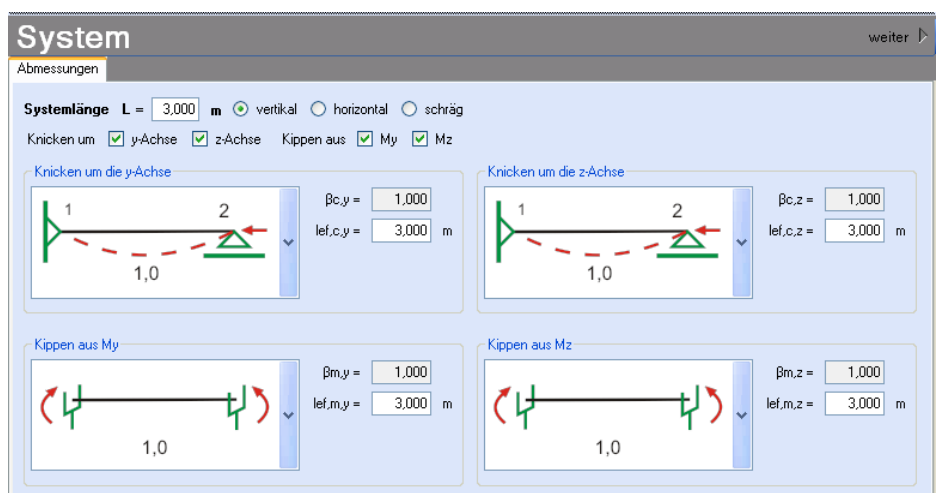

# **Schnittgrößen**

#### **Eingabeart**

Die Eingabeart legt zunächst fest, ob charakteristische oder design-Schnittgrößen eingegeben werden sollen.

Bei charakteristischen Schnittgrößen können mit Einwirkungsgruppen (EWG) Lastfälle gebildet werden. Die Untersuchung der Brand-Kombinationen kann aktiviert/deaktiviert werden.

Branduntersuchungen sind in beiden Fällen möglich, bei design-Werten durch Eingabe einer entsprechenden Bemessungssituation (SIT).

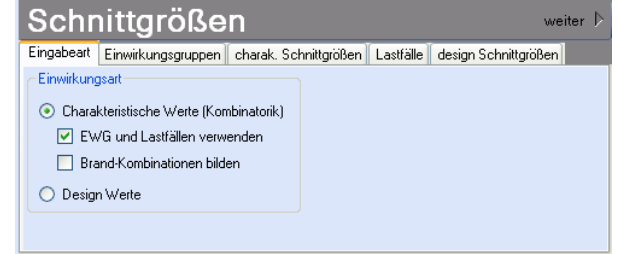

Bei Eingabe charakteristischer Schnittgrößen werden automatisch alle Kombinationen untersucht, die sich aus den eingegebenen Kategorien ergeben.

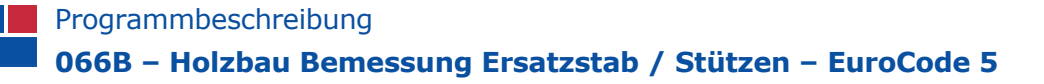

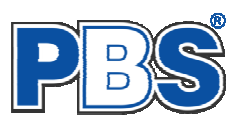

#### **Einwirkungsgruppen**

Die Einwirkungsgruppen werden nur benötigt, wenn aus charakteristischen Schnittgrößen Lastfälle gebildet werden sollen. Dies ist u.a. dann der Fall, wenn Lastsituationen zu untersuchen sind, bei denen ein Teil der Lasten nicht gleichzeitig auftreten kann (klassisches Beispiel: "Wind von rechts" und "Wind von links").

Für die Bildung von Lastfällen ist im Programmpunkt "Eingabeart" die Verwendung von Einwirkungsgruppen (EWG) und Lastfällen zu aktivieren.

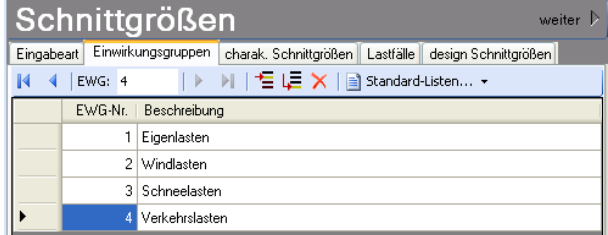

Bei der Eingabeart "Desing-Werte" werden keine Einwirkungsgruppen benötigt.

Für häufige Anwendungsfälle haben wir für Sie Standard-Listen mit typischen Einwirkungsgruppen vorbereitet.

Die EWG 1-99 können frei definiert werden.

Die EWG 0 und die EWG > 99 sind fest vordefiniert und können nicht geändert werden. Sie werden grau (unveränderlich) dargestellt.

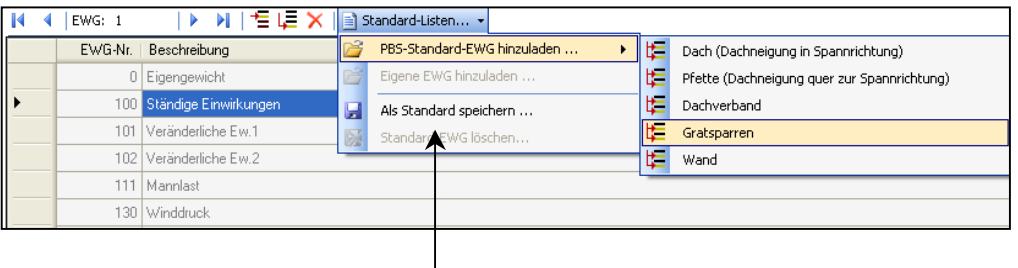

Selbst definierte Listen von Einwirkungsgruppen können als eigene Standard-Dateien gespeichert werden.

#### **Charakteristische Schnittgrößen**

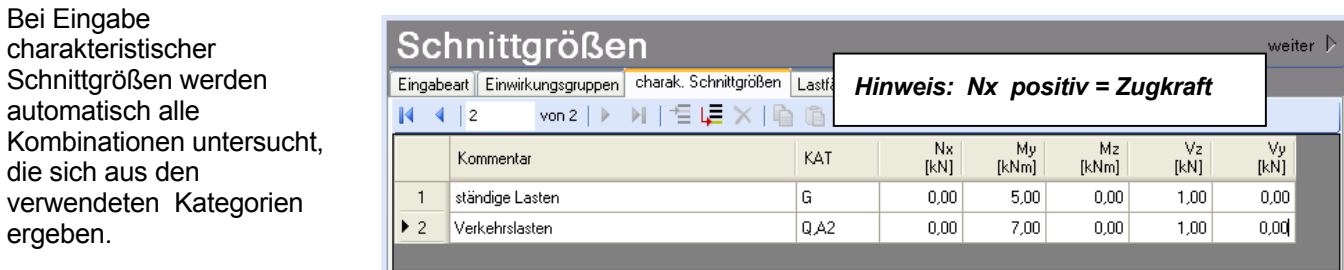

Querkraft in y-Richtung.

Wenn Lastfälle gebildet werden sollen, dann muss jede Eingabezeile einer Einwirkungsgruppe zugeordnet werden, siehe dazu die Programmpunkte "Eingabeart" und "Einwirkungsgruppen".

Innerhalb der Tabelle können Sie mit ENTER zur nächsten Eingabestelle gelangen.

Ein ENTER im letzten Feld einer Zeile bewirkt das Erzeugen einer neuen Eingabezeile.

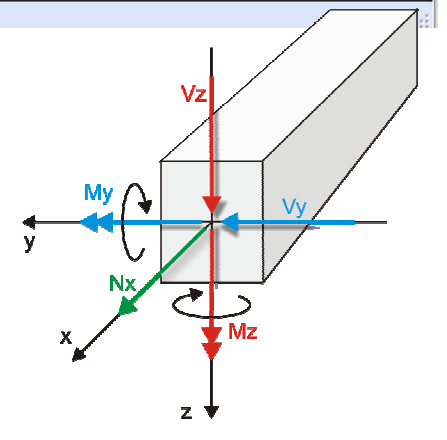

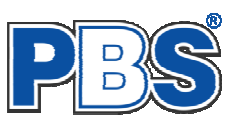

#### **Lastfälle**

Wenn unter "Eingabeart" die Bildung von Lastfällen aus charakteristischen Schnittgrößen angewählt wurde, dann haben Sie jeder Eingabezeile der Schnittgrößen eine Einwirkungsgruppe zugeordnet. Falls die Eingabeart nachträglich geändert wurde, prüfen Sie dies bitte. Mit den Einwirkungsgruppen können jetzt Lastfälle gebildet werden.

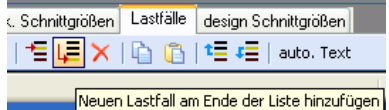

Nach dem Klicken auf das Ikon "Neuen Lastfall ... hinzufügen" erhalten sie eine Eingabehilfe. Sie können dann alle verwendeten Einwirkungsgruppen (EWG) zu voneinander unabhängigen Lastfällen zusammenstellen.

Markieren Sie dazu in der linken Spalte die EWGs, welche gleichzeitig in diesem Lastfall angesetzt werden sollen. Klicken Sie dann auf um die EWGs in die rechte Spalte zu übernehmen. Alternativ können Sie die EWGs auch per Drag & Drop in die rechte Spalte ziehen oder auch wieder in die linke Spalte zurückschieben.

Je nachdem welche Kategorien die Einwirkungen eines Lastfalls enthalten, werden alle erforderlichen Kombinationen gemäß EC0 für jeden Lastfall automatisch gebildet. Sie sehen das Ergebnis in der Tabelle "design Schnittgrößen".

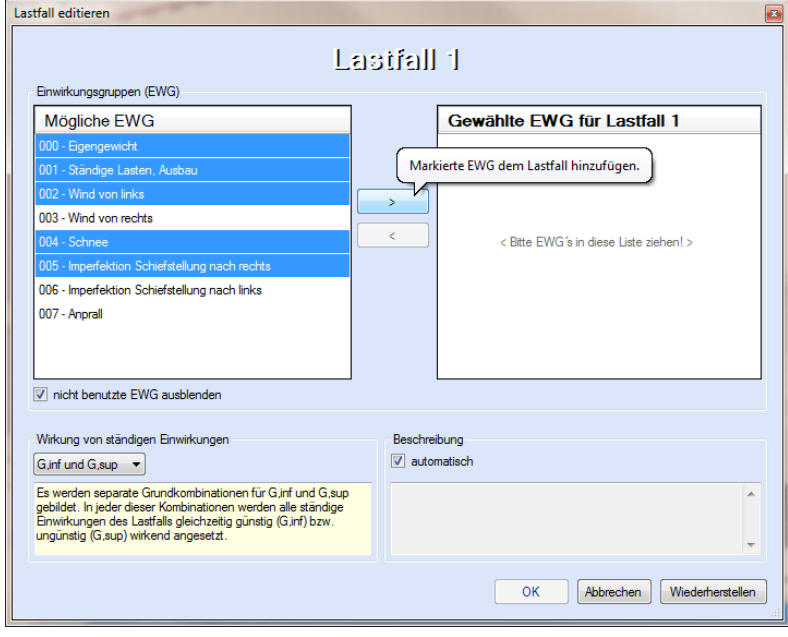

#### **Design Schnittgrößen**

Wenn Sie charakteristische Schnittgrößen eingegeben haben, dann wird diese Tabelle automatisch ausgefüllt und ist unveränderlich.

Wenn Sie sich für die Eingabe von design – Schnittgrößen entschieden haben, erfolgt hier kombinationsweise die Eingabe der Schnittgrößen. Dabei ist für jede Kombination die entsprechende Bemessungssituation vorzugeben.

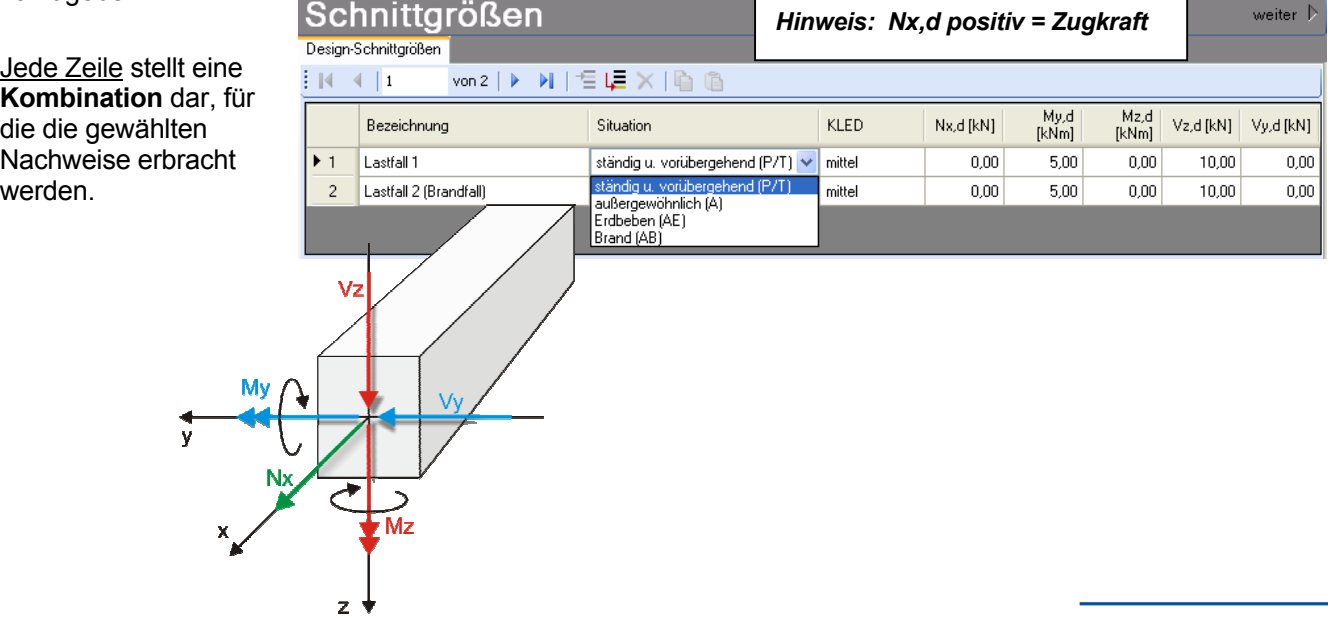

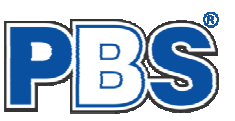

#### **Beispiel**

#### für die Verwendung **charakteristischer Schnittgrößen – Einwirkungsgruppen – Lastfälle**

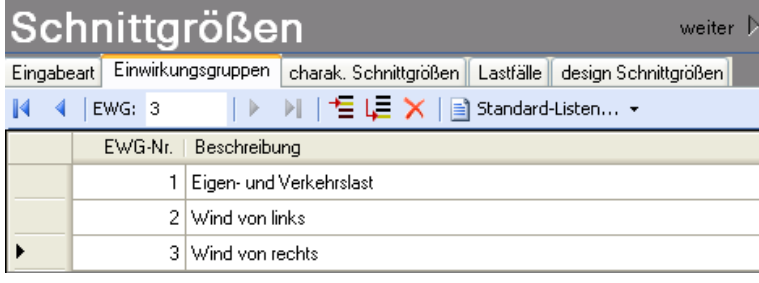

Definition der Einwirkungsgruppen: gemeinsam auftretende Einwirkungen können zusammengefasst werden

 $\leftarrow$ 

hier: Eigenlasten "G" und Verkehrslasten "Q,A" in EWG 1 zusammengefasst.

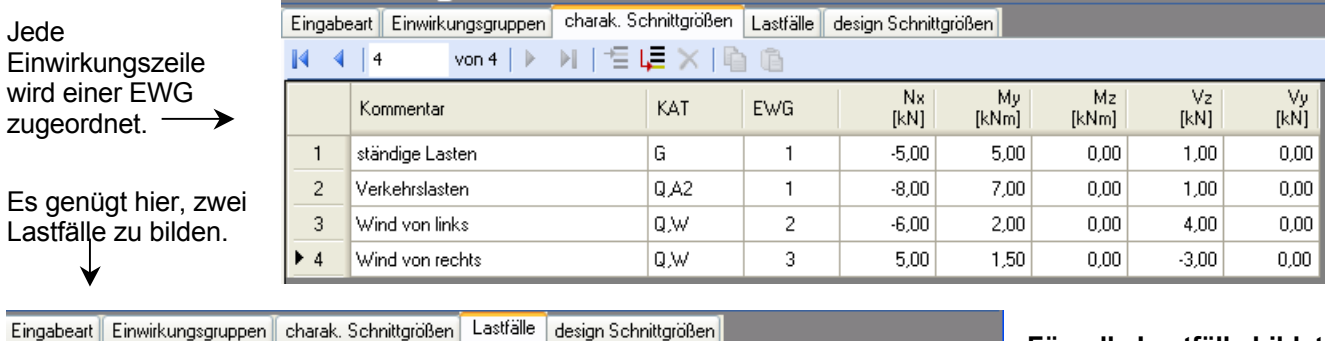

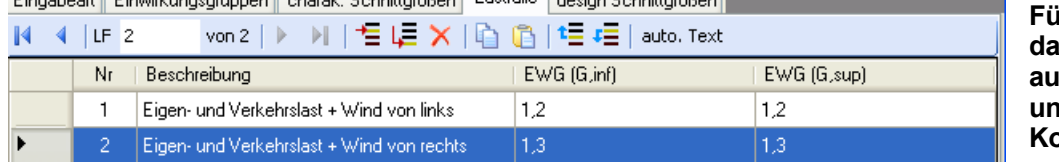

### **Für alle Lastfälle bildet das Programm automatisch alle zu untersuchenden Kombinationen.**

Jede Zeile ist eine Kombination, für die alle gewählten Nachweise geführt werden.

*Die ersten 4 Kombinationen entsprechen hier denen, die noch einmal zusätzlich erzeugt worden wären, wenn man für die EWG 1 einen separaten Lastfall gebildet hätte. Dies ist nicht nötig. Die Komb.-Nr. 1-4 sind zudem identisch mit den Komb.-Nr. 11-14 in LF2.* 

Diese Tabelle wird nach Eingabe charakteristischer Schnittgrößen

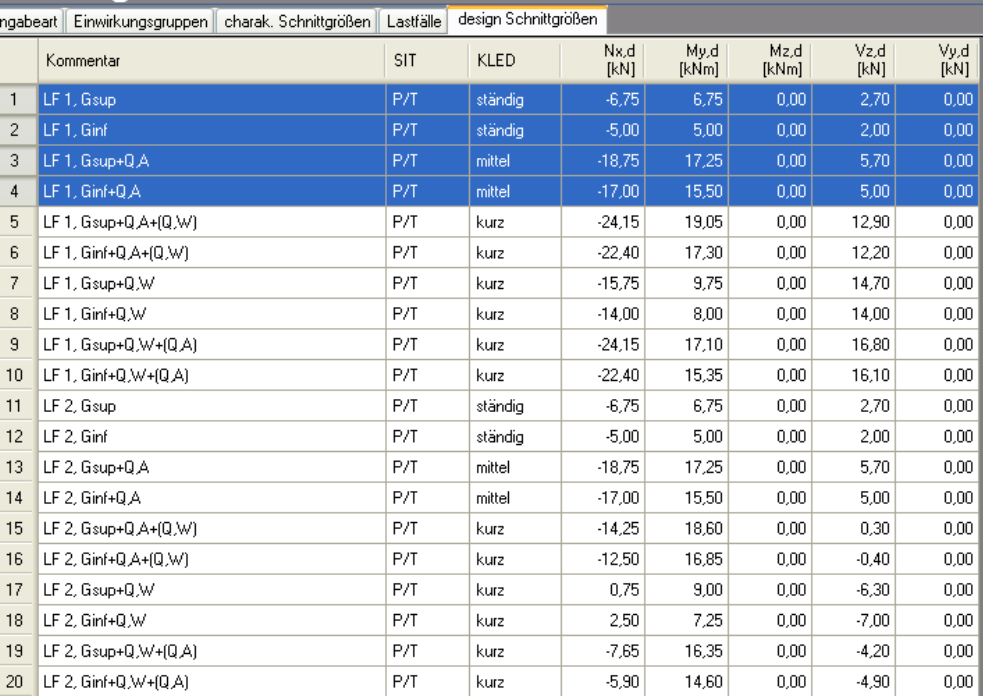

automatisch erzeugt und ist in diesem Falle nicht veränderbar.

Ei

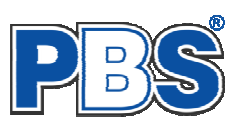

# **Bemessung**

#### **Material**

Das Programm schlägt Ihnen Nadelholz C24 vor. Im Programmpunkt Material kann dies geändert werden.

Es gibt die Auswahl zwischen verschiedenen Holzgüten bzw. Holzwerkstoffen nach DIN EN 338, DIN EN 1194 (Brettschichtholz), und Zulassung Z-9.1-440 (Duo\_Balken/Trio\_Balken).

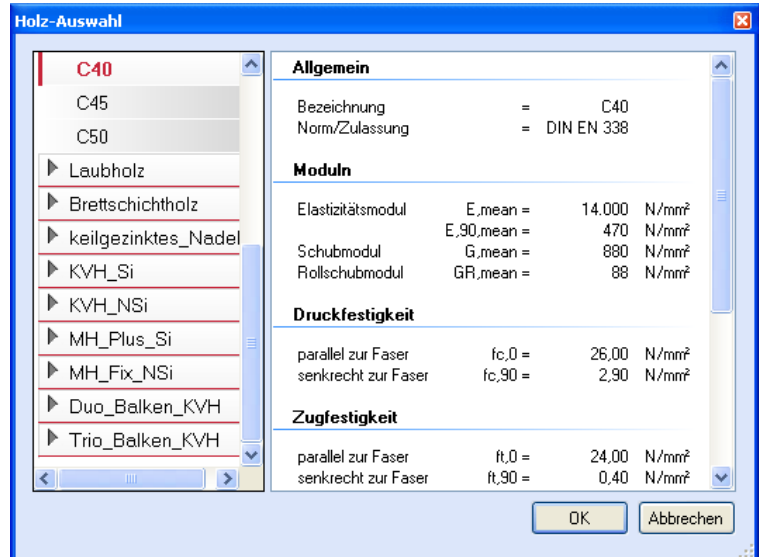

#### **Parameter**

Die Bemessungsparameter können, wie im Bild ersichtlich, eingestellt werden.

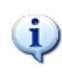

*Feuerwiderstandsklassen sind auswählbar, wenn mindestens eine Schnittkraftkombination für die Situation "Brand" vorhanden ist.* 

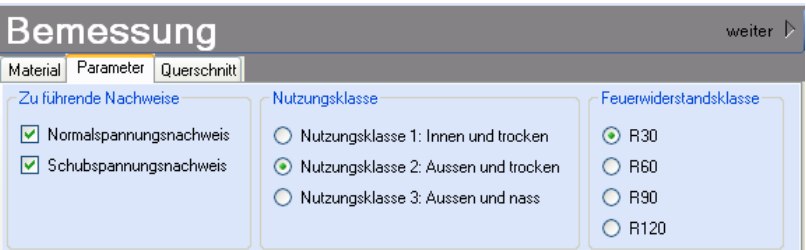

### **Querschnitt**

Als letzter Programmpunkt im Programmabschnitt "Bemessung" muss ein Stabquerschnitt gewählt werden.

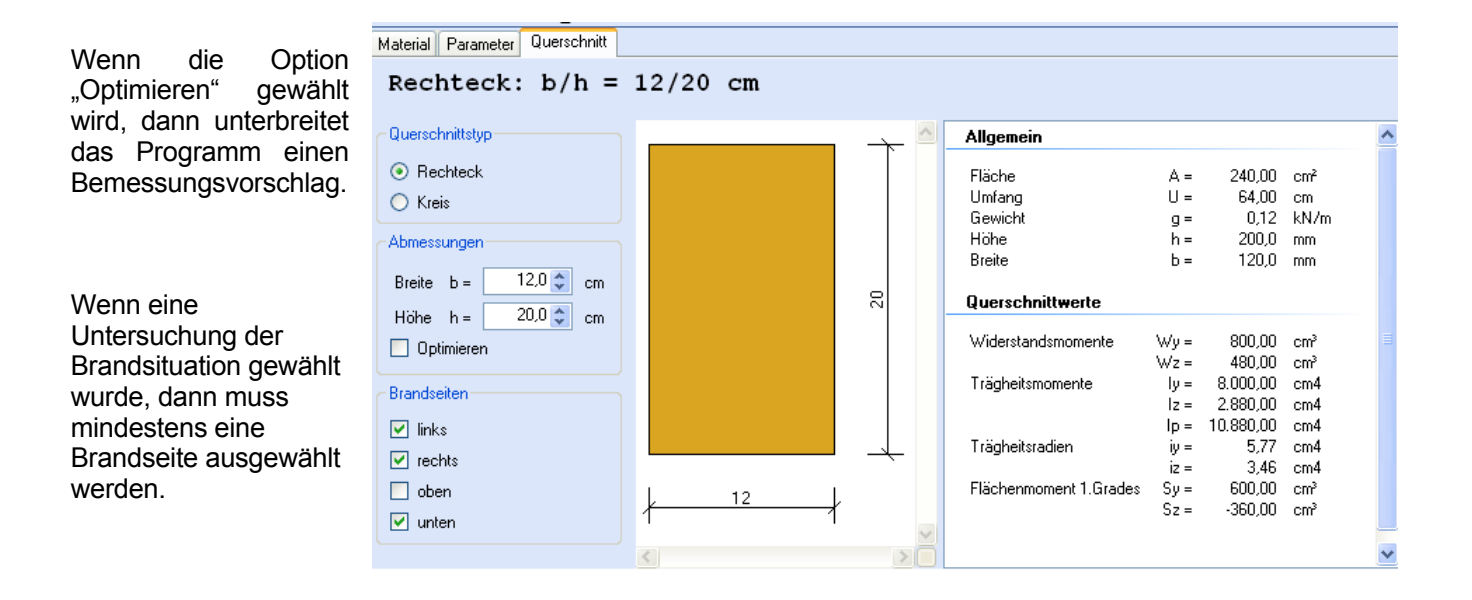

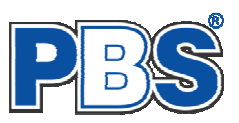

# **Nachweise**

Wenn alle notwendigen Eingaben getätigt sind, dann werden automatisch die gewählten Nachweise geführt und im Programmabschnitt "Nachweise" / "Ausnutzung" angezeigt.

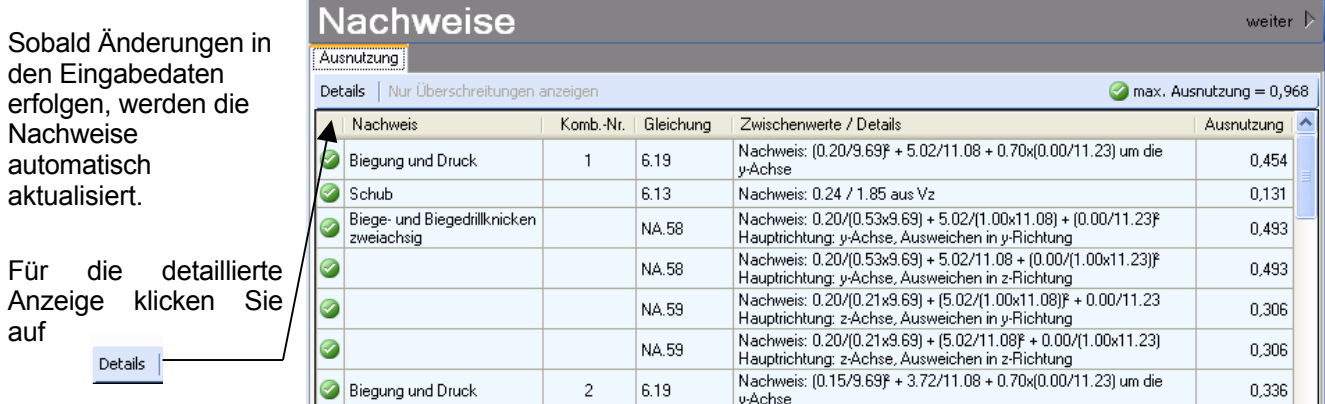

Sie sehen die Details in der Formularansicht und später im Ausdruck, wenn unter "Ausgabe" die Option "Nachweis–Zwischenwerte" aktiviert wurde (siehe unten).

Die maximale Ausnutzung wird immer rechts außen über der Tabelle angezeigt. Falls Nachweise überschritten sind (Ausnutzung > 1), dann können Sie die Schaltfläche "Nur Überschreitungen anzeigen" betätigen.

Beim Klicken auf die Anzeige "max. Ausnutzung ..." springt die Tabellenansicht in die entsprechende Zeile.

Die Nachweise für Biegeknicken und Biegedrillknicken (BDKN) [bisher in der DIN als "Kippen" bekannt] werden über die System-Eingabe wahlweise geschaltet, siehe Abschnitt "System".

#### **System** Abmessungen

Systemlänge L =  $\boxed{3,000}$  m  $\odot$  vertikal  $\odot$  horizontal  $\odot$  schräg Knicken um | y-Achse | v z-Achse | Kippen aus | v | My | v | Mz

### **Ausgabe**

Der Ausgabeumfang (Text und Grafik) kann individuell eingestellt werden.

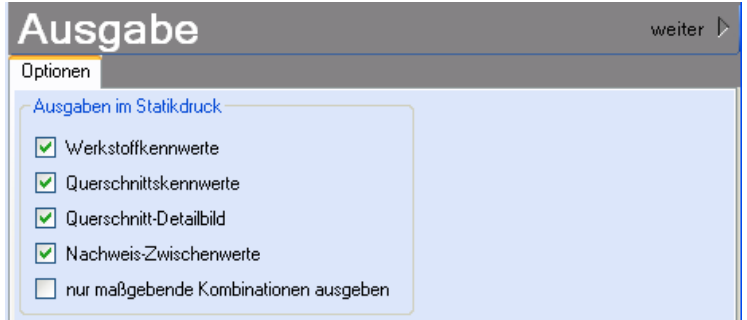

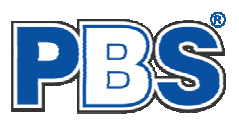

# **Beenden**

Beenden Sie die Bearbeitung mit dem Programmpunkt "Beenden". Dies ist zu jedem Zeitpunkt der Bearbeitung möglich. Es erfolgt dann die Abschlussfrage:

Falls beim Beenden fehlerhafte Eingaben oder überschrittene Ausnutzungen festgestellt werden, wird Ihnen das angezeigt.

Mit einem Klick auf die entsprechende Hinweiszeile können Sie an die maßgebende Bearbeitungsstelle zurück gelangen. In diesem Fall wird das "Beenden" abgebrochen.

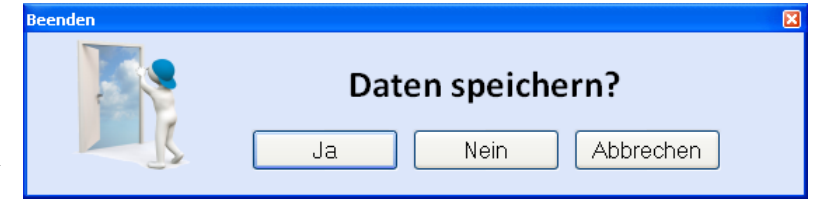

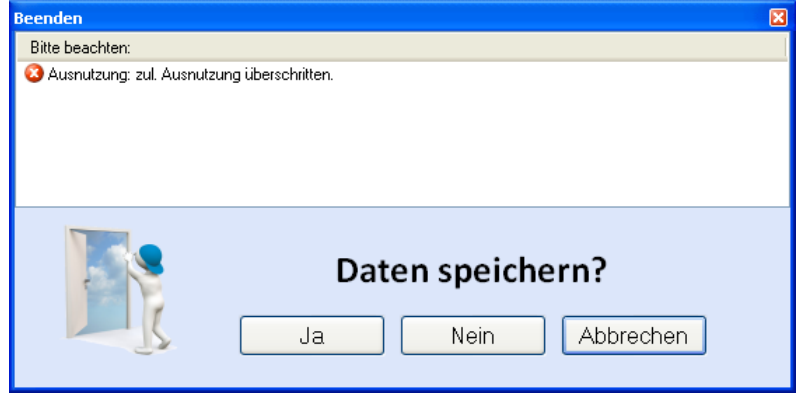

### **Literatur**

- [1] DIN EN 1990:2010-12 mit DIN EN 1990/NA:2010-12 [Grundlagen der Tragwerksplanung]
- [2] DIN EN 1991-1-1:2010-12 mit DIN EN 1991-1-1/NA:2010-12 [Lastannahmen]
- [3] DIN EN 1995-1-1:2010-12 mit DIN EN 1995-1-1/NA:2010-12 [Holzbau]
- [4] DIN EN 13501-2:2010-2 [Feuerwiderstandsklassen]
- [5] Praxishandbuch Holzbau DIN 1052, Herausgeber: Fördergesellschaft Holzbau und Ausbau mbH und DIN Deutsches Institut für Normung e.V., 1. Aufl. 2005